**1. Log in to BearBuy at** *bearbuy.is.berkeley.edu* **with your CalNet ID (or from** *Blu.berkeley.edu***; click on** *Finance* **>** *BearBuy***.)**

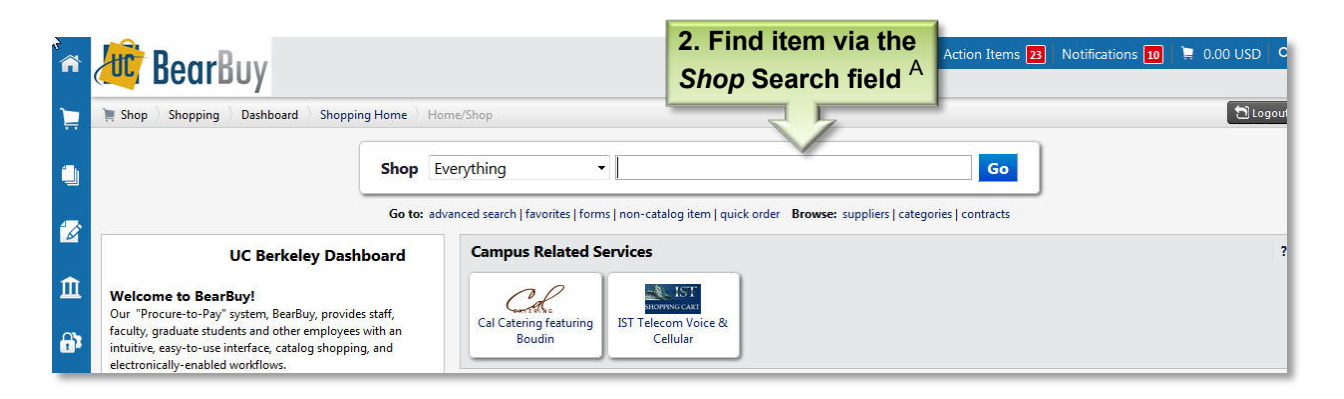

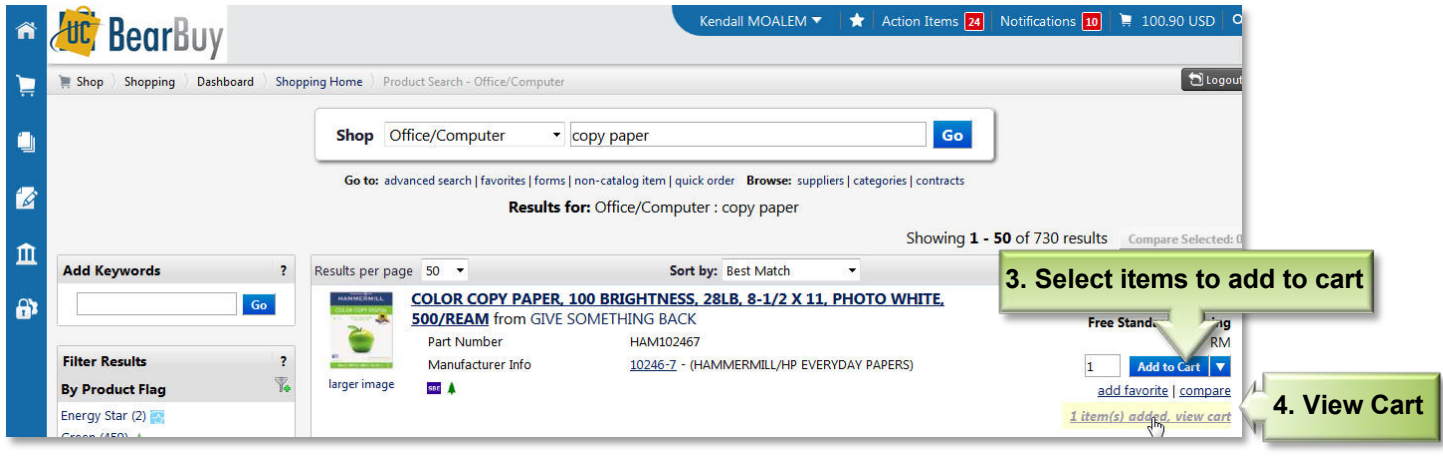

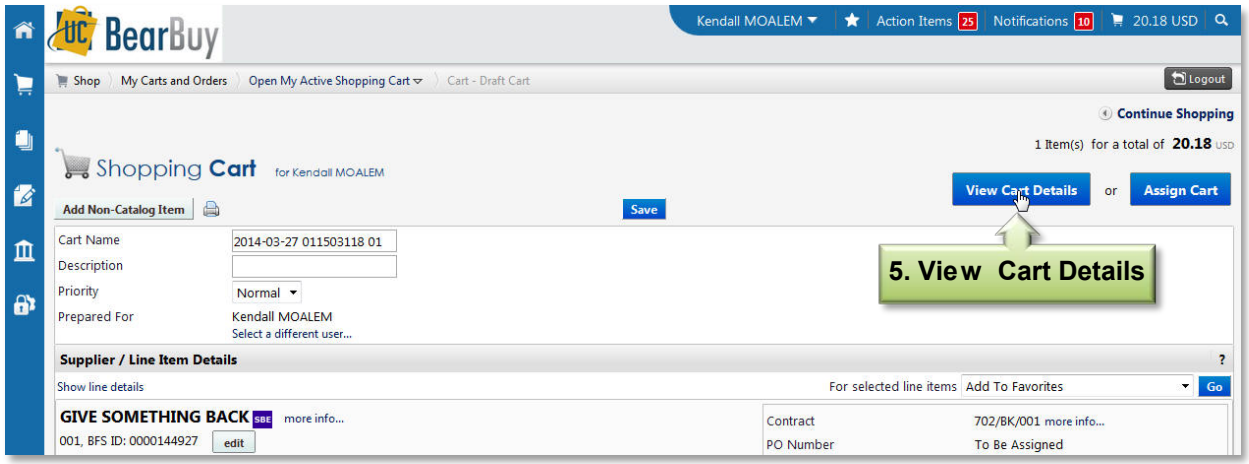

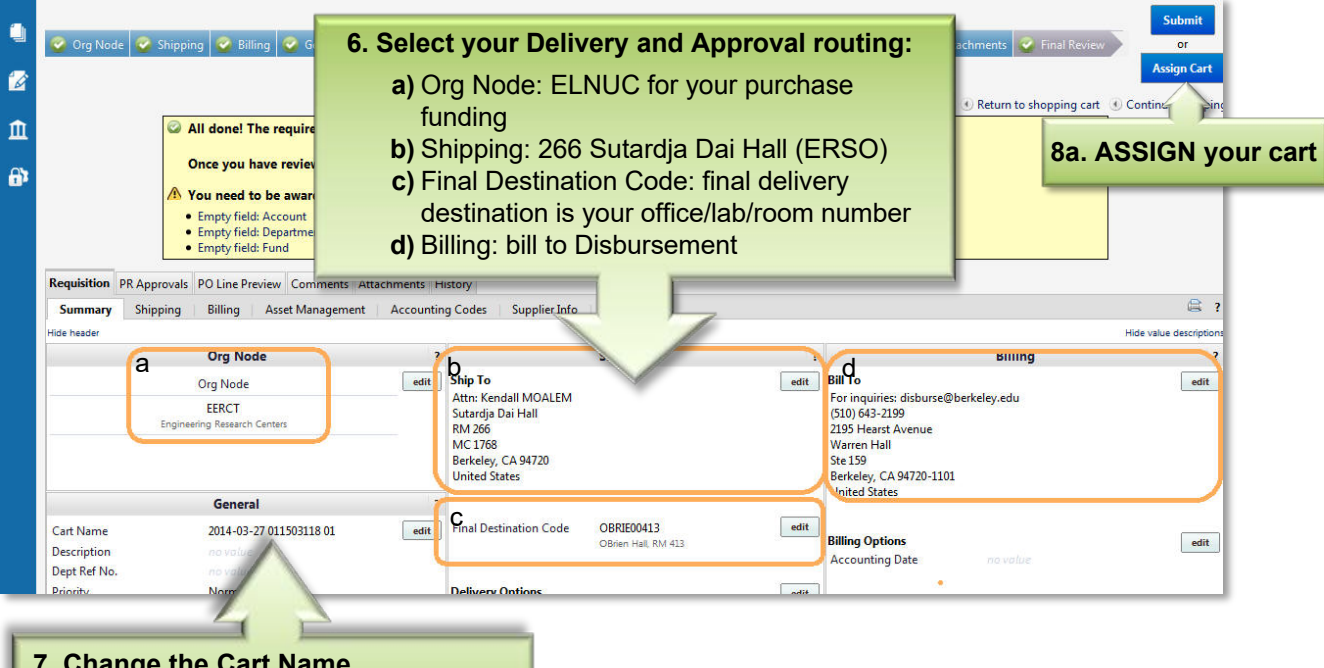

**7. Change the Cart Name** Your last name/PI's last name, Vendor, short description of business purpose

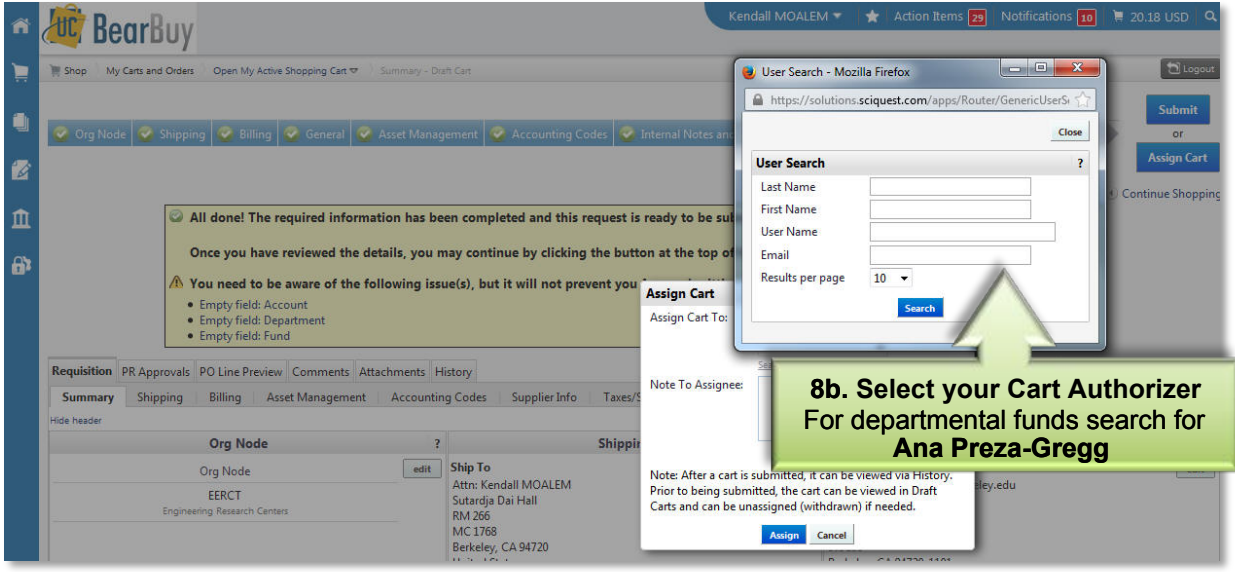

## **What's Next**

Once you've assigned your cart, the *Cart Authorizer* submits it for processing. You will be notified when the Purchase Order is created and sent to the vendor. Please contact the NUC Finance Office if you have any issues with your order by emailing financialcluster@me.berkeley.edu

A If you don't find your item through this search field, check the *Punch-Out* Catalog section to click on outside sites offering your item with substantial discounts to UC Berkeley. If your item isn't found there, fill out the *Non-Catalog form* in the BB forms section. Most-used forms are *Non-Catalog, Payment Request,* and *Sole Source.*